Einstellungen für Meta Quest 3 VR-Brille und Nvidia Grafikkarten für den Microsoft Flugsimulator.

Viele Flugsimulatorbegeisterte hegen irgendwann vielleicht den Wunsch, nicht nur vor dem flachen Bildschirm zu sitzen, sondern mitten im Geschehen zu sein und dafür sind die auf dem Markt erhältlichen VR-Brillen genau das Richtige. Aber mit dem Kauf alleine ist es nicht getan. Die VR-Brille ist nicht irgendeine Hardware, die man "mal eben" anschließt, um sofort die virtuelle Welt zu erobern. Vor den Genuss sind noch diverse Hürden gesetzt. Grundsätzlich unterscheidet man VR-Brillen, die entweder über WLAN oder USB-C Kabel angeschlossen werden und solche, die direkt an den Port der Grafikkarte angebunden sind. Das vorliegende Modell von Meta die Quest 3 kann sowohl über USB-C angeschlossen werden als auch kabellos betrieben werden. Bei einem kabellosen Betrieb ist darauf zu achten, dass der Datendurchsatz im WLAN entsprechend hoch ist. Hier sollte ein WLAN 5 oder WLAN 6 Router zum Einsatz kommen. Alles, was darunter liegt, bringt nur Frust und Unzufriedenheit. Kommen wir zur Meta Quest 3. Im vorliegenden Fall soll ein kabelloser Betrieb erfolgen. Wir nehmen uns also die Brille und installieren zunächst einmal die entsprechende Software Oculus. Hierbei handelt es sich um einen Loader, der dann ein Paket von rund 2 GB von der Herstellerseite herunterlädt. Im Anschluss an die Installation erfolgt das eigentliche Einrichten der Brille. Hier gibt es die Alternative zwischen dem Kabelanschluss und der WLAN-Verbindung. Zunächst wird die Brille in den Einstellungen der Brille in das WLAN eingebunden. Die Koppelung der Brille mit dem Rechner wird mittels eines angezeigten Codes bestätigt. Für den reibungslosen Betrieb und die Verbindung der Brille mit dem PC sollte noch im Quest-Shop die Software VirtualDesktop erworben werden. Sie kostet knapp 20 Euro und ist die Verbindungssoftware für die Übertragung des PC-Bilds auf die Brille. Nachdem man nun die Verbindung zwischen Brille und PC geschaffen hat, steht dem Eintritt in die virtuelle Welt nichts mehr im Wege. Man kann die ersten Schritte im Cockpit machen und auf dem linken Platz Platz nehmen. Vieles läuft schon mit den Standardwerten. So richtig Freude kommt aber nicht auf und das ist auch der Grund, warum wir uns dem Tuning der Einstellungen gewidmet haben. Das Ausprobieren unserer Einstellungen geschieht auf eigene Gefahr und Ihr solltet ALLES vorher gesichert haben. Austausch-Dateien und Konfigurationsdateien sollten grundsätzlich an einem sicheren Ort abgelegt sein, um eventuelle Abstürze zu verhindern.

Der 1. Schritt ist eine Anpassung der Einstellungen im Windows Betriebssystem. Sämtliche Vorschläge und Änderungen haben wir aus Videos und Beiträgen aus dem Internet zusammengefasst und die Nutzung geschieht auf eigene Gefahr. **Eine wichtige Vorbedingung für gutes Gelingen ist, dass Ihr Euer Windows auf aktuellem Stand habt.**

Es zeigten sich bisher keine Anstiege der Temperatur weder bei der CPU noch bei der GPU.

• Windows Grundeinstellungen

Die Einstellungen wurde unter der aktuellen Betriebssystemversion Windows 11 23H2 getestet. Wer nicht so firm mit Windows ist, kann über das Suchfeld den Begriff "Einstellungen" eingeben und kommt so zu den diversen Möglichkeiten der Personalisierung des Windows-Betriebssystems.

1. Einstellungen >> Spielen >> Spielmodus >> Spielmodusschalter auf "AUS"

2. Einstellungen >> Spielen >> Spielmodus >> Grafik >> unten für "FlightSimulator.exe" Hohe Leistung einstellen

3. Einstellungen >> Spielen >> Spielmodus >> Grafik >> Standardgrafik-Einstellungen ändern >> Hardwarebeschleunigte GPU-Planung auf "AUS"

Diese Einstellungen zeigten bei unseren Rechnern die besten Ergebnisse. Sicherlich ist dies von diversen Faktoren abhängig und kann bei dem einen oder anderen User durchaus anders sein. Es sollte daher einfach für jeden selber ausprobiert werden. Ein weiter Punkt ist die Einstellung der Netzwerkkarte. Nachfolgend findet Ihr eine

Anleitung zum Umstellen der Netzwerkkarte auf Höchstgeschwindigkeit. Hierzu geht man mit einem Rechtsklick auf das Netzwerkzeichen und es erscheint dies.

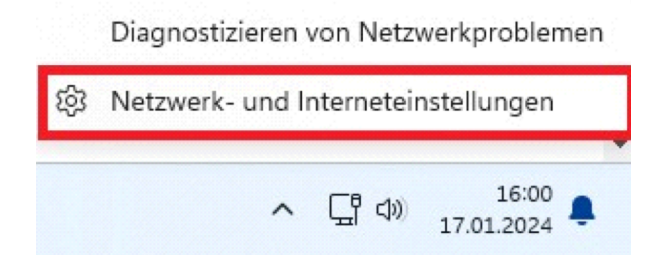

Nun den roten Kästchen folgen...

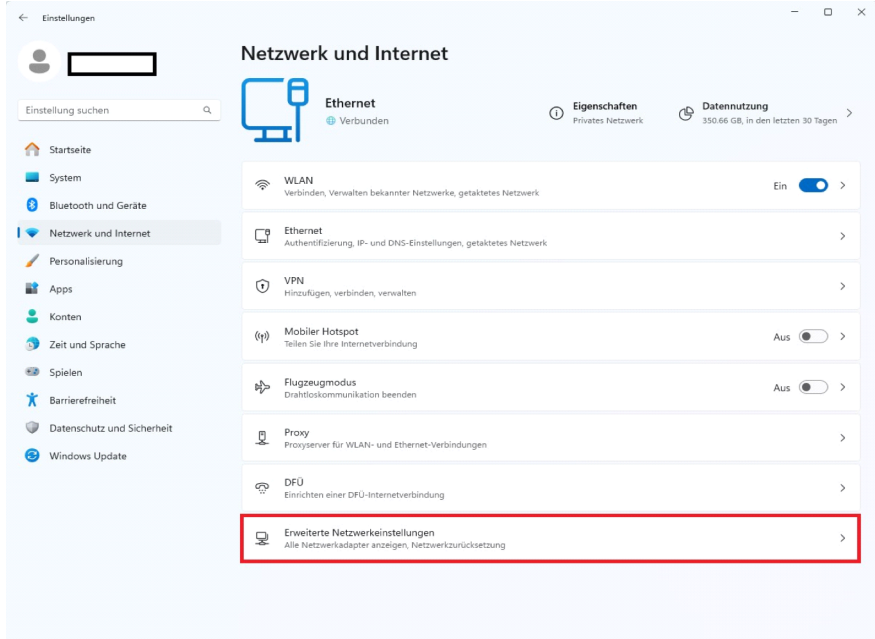

### Netzwerkadanter

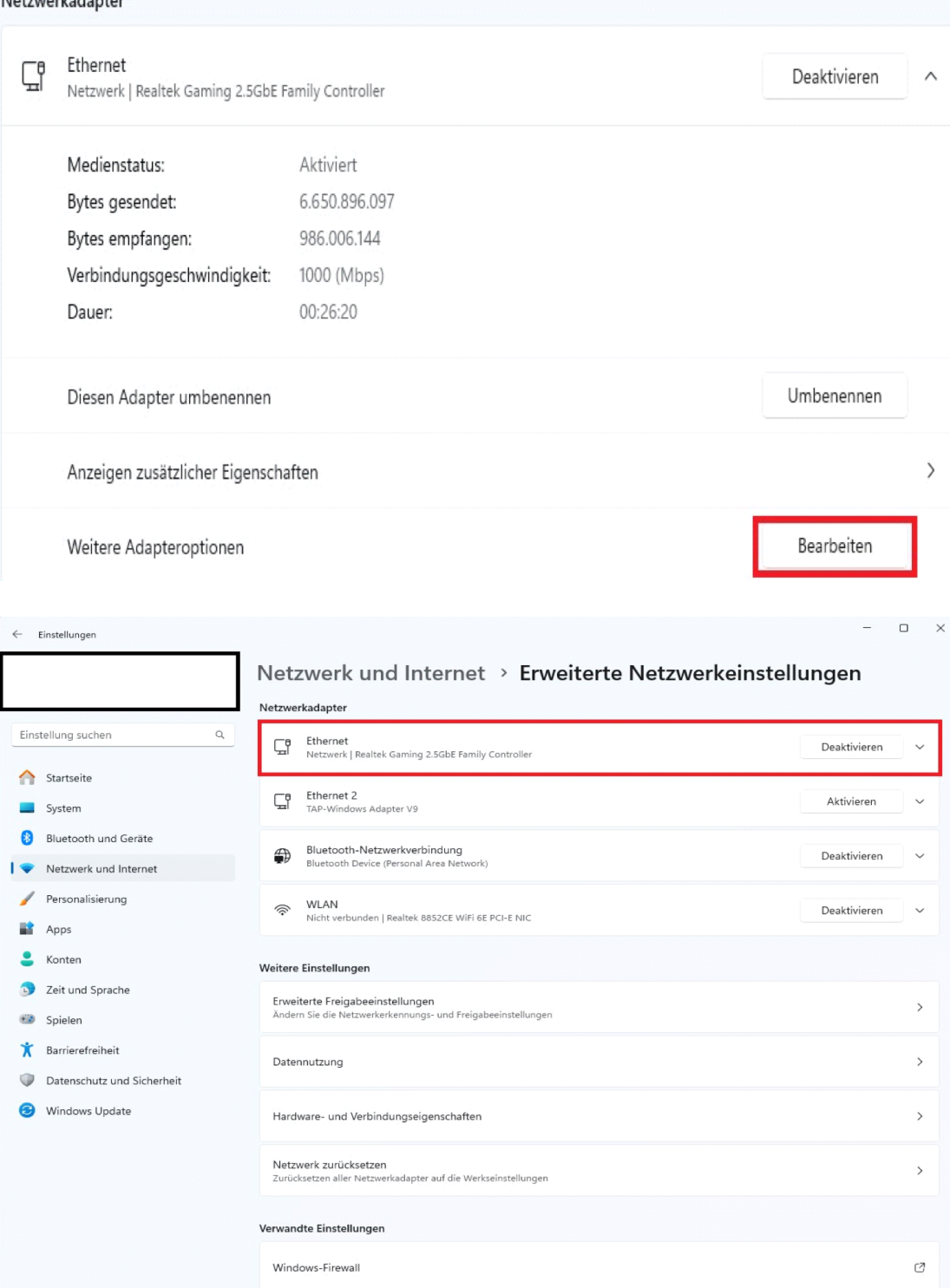

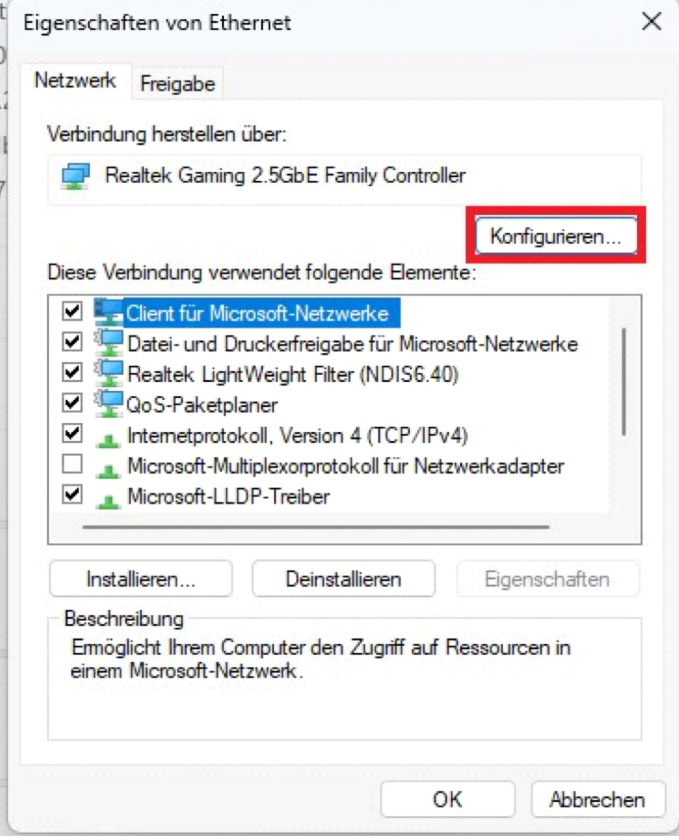

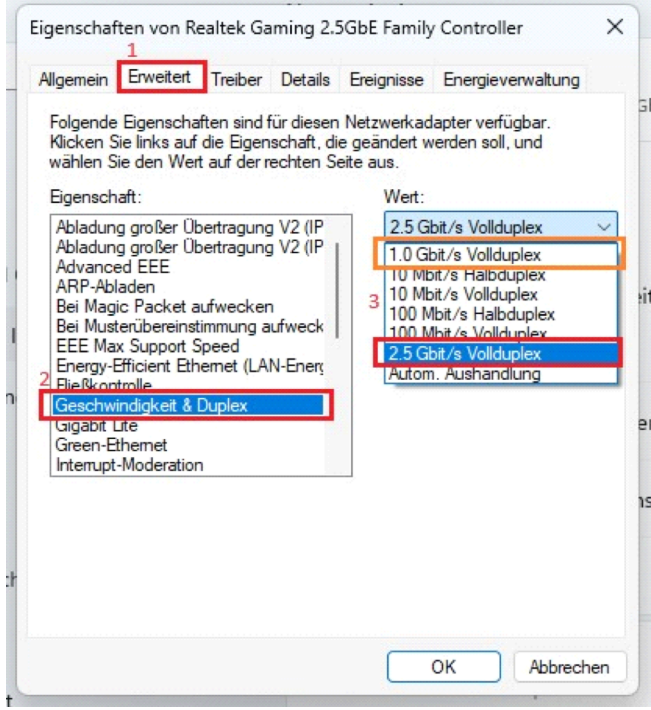

• Tuning des Grafikkartentreibers

Als Nächstes tauschen wir die standardmäßig mitgelieferten DLSS-Dateien gegen Dateien der Version 3.5 aus. Wichtig hierbei ist, dass die originalen Dateien vorher gesichert werden. Es handelt sich um die Dateien NVNGX\_DLSS.DLL und NVNGX\_DLSSG.DLL. Die Dateien können im

Netz von verschiedenen Plattformen heruntergeladen werden. Wir haben nachfolgend zwei Quellen beigefügt.

• "nvngx\_dlss.dll" zu finden hier:

https://www.techpowerup.com/download/nvidia-dlss-dll/

• "nvngx dlssg.dll" hier:

https://www.techpowerup.com/download/nvidia-dlss-3-frame-generation-dll/

Die 2 gezippten Dateiarchive entpacken und im MicrosoftFlightSimulator Verzeichnis an die Stelle kopieren, wo sich Dateien mit dem alten Release Stand befinden. Denkt daran, die alten Versionen zu sichern!!!

Nach dem Austausch der Dateien solltet Ihr euch den aktuellsten Nvidia Profile Inspector herunterladen. Dieser ist über den folgenden Link zu finden:

https://github.com/Orbmu2k/nvidiaProfileInspector/releases

Im Weiteren ist noch die Zusatzdatei "CustomSettingNames-DLSS.zip" für den Profiler herunterladen. Diese ist unter

[https://github.com/Orbmu2k/nvidiaProfileInspector/files/12234465/CustomSettingNames-](https://github.com/Orbmu2k/nvidiaProfileInspector/files/12234465/CustomSettingNames-DLSS.zip)[DLSS.zip](https://github.com/Orbmu2k/nvidiaProfileInspector/files/12234465/CustomSettingNames-DLSS.zip)

Die CustomSettings XML Datei dann in den Ordner vom Nvidia Profile Inspector kopieren.

Jetzt habt Ihr das Grundwerkzeug, um in den Tiefen des Grakfikkartentreiberprofils die wichtigen Änderungen vorzunehmen. Hierbei ist darauf zu achten, dass Ihr sorgfältig vorgeht. Jede Änderung an ungewollter Stelle kann nicht überschaubare Konsequenzen nach sich ziehen und dann ist der Frust groß. Auf den folgenden Seiten zeigen wir Euch an Hand von Bildschirmhardcopies die zu verändernden Einstellwerte. Man muss im Nvidia Panel bevor man über den Profile Inspector die Werte ändert, auf Fortgeschrittene 3d Bildeinstellung umstellen. Ganz wichtig ist auch, dass der Rechner nach den vorgenommenen Änderungen neu gestartet wird. **Erst nach dem Neustart werden die Änderungen auch wirksam.**

# Im Nvidia Profile Inspector folgende Einstellungen einstellen:

# für GlobalSettings..."\_GLOBAL\_DRIVER\_PROFILE (Base Profile)"

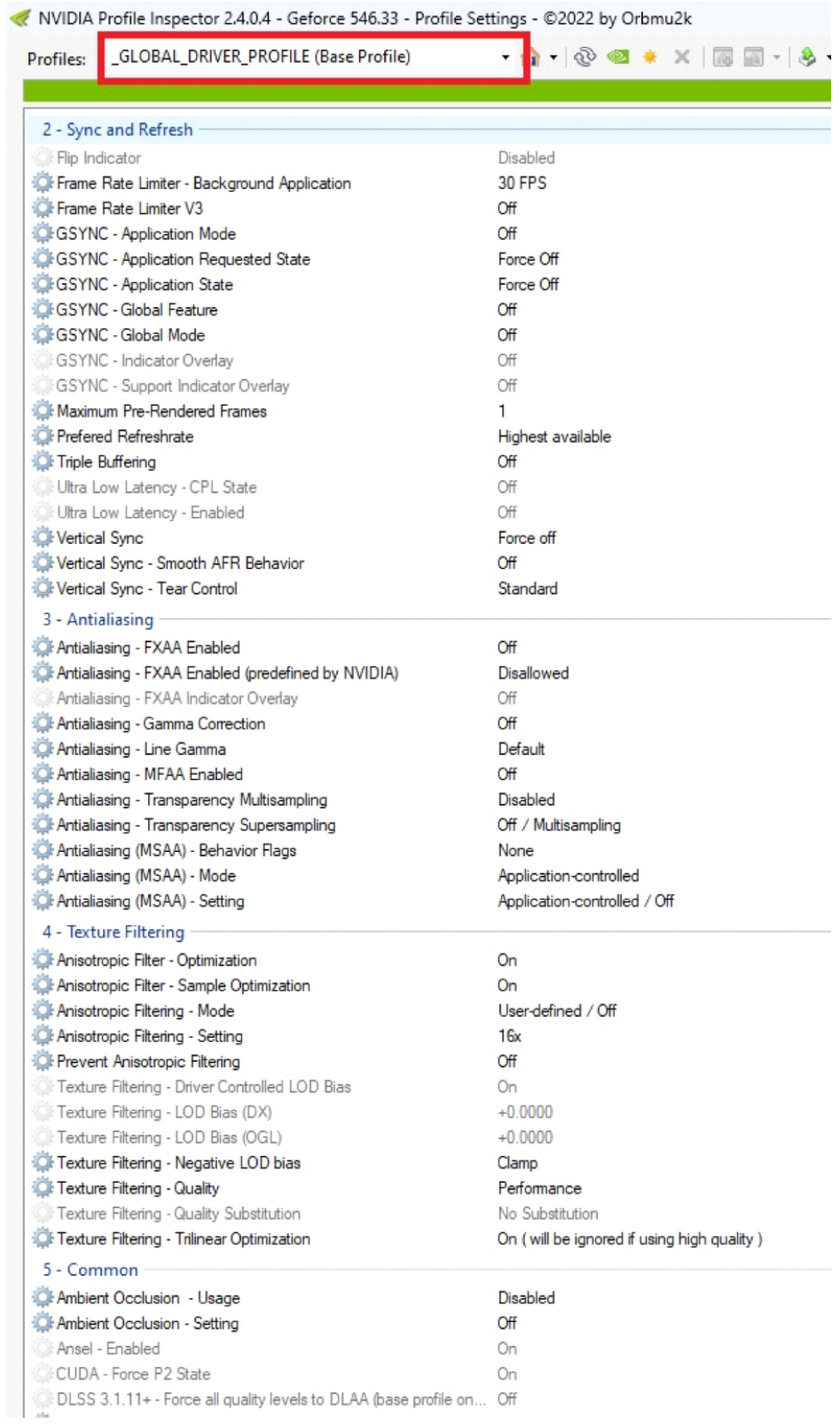

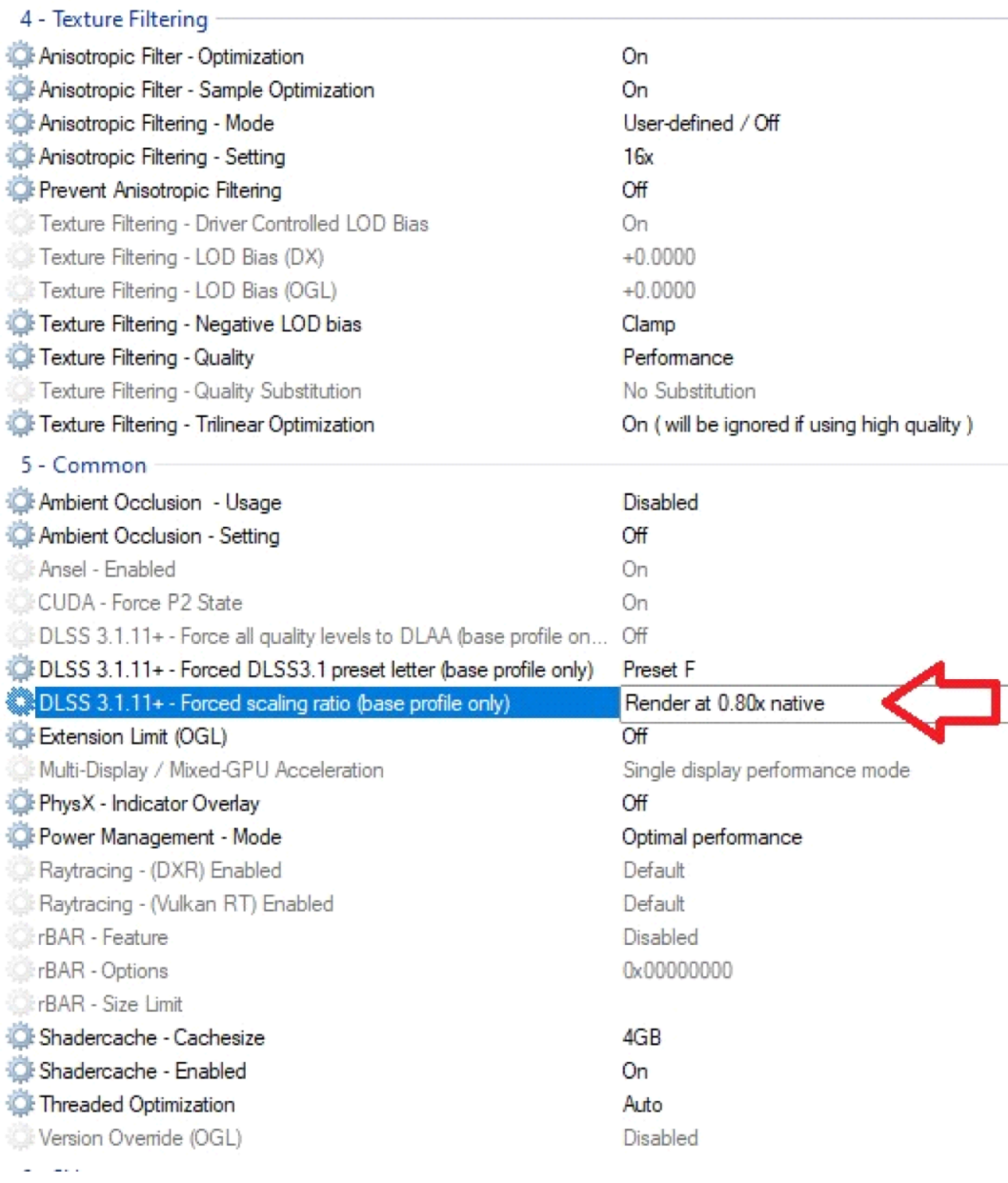

für den Flugsimulator "Microsoft Flight Simulator" im Nvidia Profile Inspector

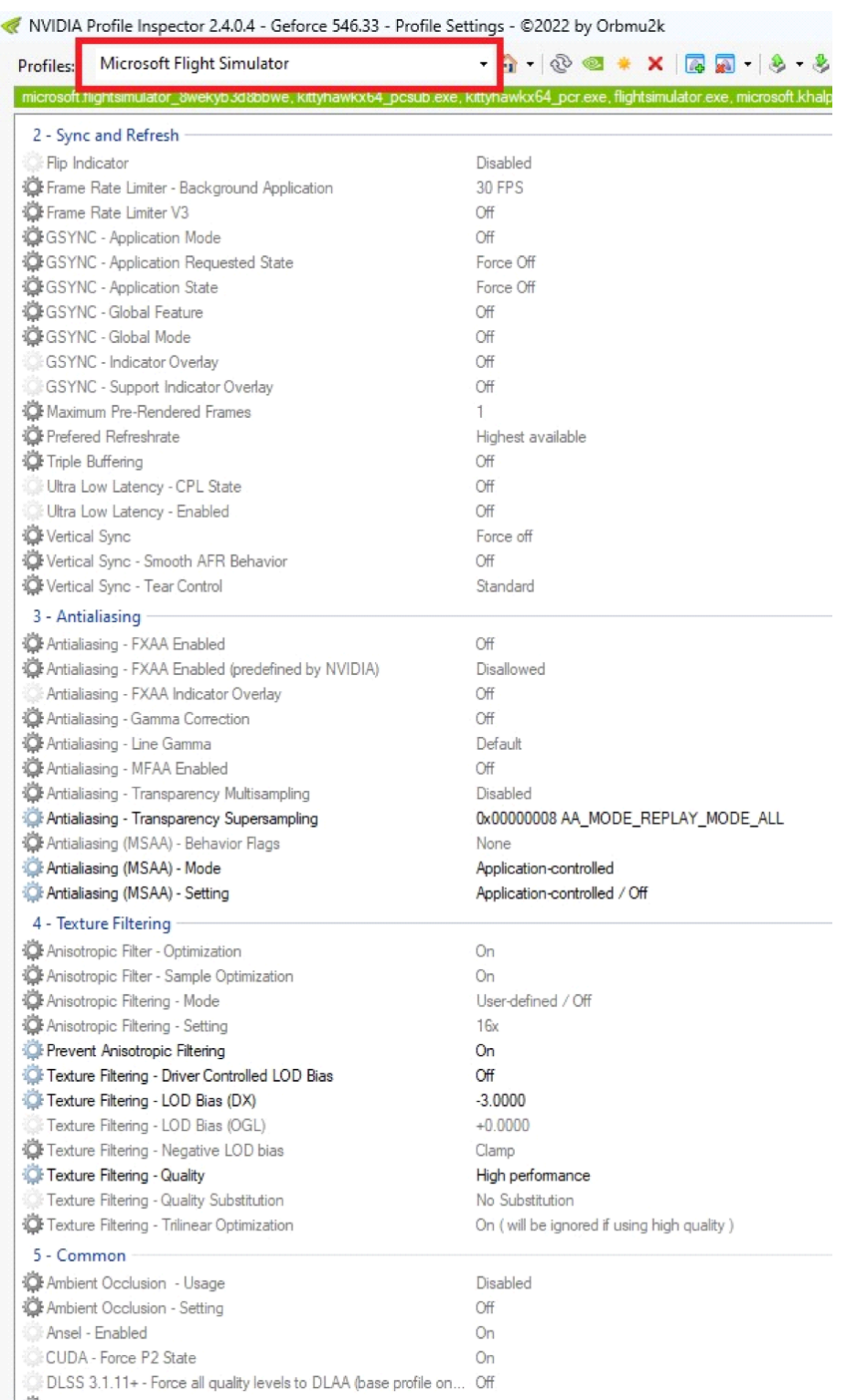

Nach dem Einstellen klickt Ihr oben rechts auf den Button "Apply Changes", da erst dann die Änderungen auch übernommen werden. Wie man sieht, hat man in der Menüzeile des

Programms diverse Auswahlpunkte. Man kann oben in der Menüleiste auch auf den grünen Pfeil, der nach oben zeigt, klicken, um das "current profile" in einer Datei zu speichern.

Die Einstellungen sind von mehreren Youtubern übernommen, bei denen wir uns für die Tipps bedanken.

Man kann sehr viele Videos zu diesem interessanten Thema im Netz finden und dann fällt die Auswahl der guten Tipps schwer. Wir haben mit diesem Tutorial den Versuch gemacht, unsere eigenen Erfahrungen mit diesen Hinweisen zusammen in einen Leitfaden zusammenzuführen, der Euch zum Erfolg führen wird.

## Hinweise:

• Mit der oberen Vorgehensweise bekommen wir unter DLSS-Einstellungen im Flugsimulator eine weitere Einstellmöglichkeit mit dem Namen "Ultra Quality". Diese solltet Ihr einstellen, um die guten Ergebnisse zu erhalten.

Man kann mit dem Wert im "\_GLOBAL\_DRIVER\_PROFILE (Base Profile)", Abschnitt "Common", den Wert "DLSS 3.1.11+-Forced scaling ratio (base profil only)" (siehe roten Pfeil im Screenshot), der im Screenshot auf 0.8 steht, einen Wert bis 1 einstellen, um ein besseres Bild zu bekommen.

Dies wirkt sich umgehend auf die Leistung der Grafikkarte aus und sollte wohl überlegt sein. Andererseits führt eine Verringerung des Wertes zu einer Entlastung der Grafikkarte aber auch zu einer Verschlechterung der Bildqualität.

Hier kann jeder für sich einen Wert nach seinem Geschmack einstellen. Wenn zum Beispiel CPU die schwache Stelle ist, kann man die Grafikkarte mehr fordern kann. Ihr werdet da für Euch einen guten Weg finden.

- Weiterhin sollte im Simulator die Einstellung Anisotrope Filterung auf "off" sein, da dies schon in den Nvidia Settings gemacht wird.
- Herausfinden was das "Bottleneck", also die Schwachstelle, im System ist.
- Unter Optionen >> Entwickler den Entwickler Modus einschalten. Es sollte oben ein Entwickler Menu erscheinen (wenn man ihn nicht benötigt unbedingt ausmachen, der Flusi läuft etwas schlechter wenn er an ist).
- Im Entwicklermenu unter "DEBUG" "Display FPS" einschalten.
- Im VR-Flug auf die FPS-Anzeige schauen. Oben steht dann Limited by Mainthread (CPU) oder Limited bei GPU(Grafikkarte). Es wechselt manchmal, jedoch kann man da auch an den Graphen erkennen, welches besser läuft grün besser als gelb, und gelb besser als rot.

Fall 1: Limited by mainthread, und es läuft zu schlecht von der FPS her. Um den CPU etwas zu entlasten, kann man TLOD (Terrain Detailgenauigkeit) und, oder OLOD (Objekt Detailgenauigkeit) den Regler kleiner stellen. Um diese 2 Regler abhängig von der Höhe einzustellen gibt es ein 3t Anbieter Tool "Dynamic LOD" welches weiter unten beschrieben ist.

Das dynamische LOD funktioniert mittlerweile sehr gut, am besten direkt die Werte aus der folgenden Grafik sinngemäß bei Euch eintragen. Höhen und LOD-Werte auf euer System abstimmen. (Je höher die LOD-Werte, desto mehr Last für CPU)

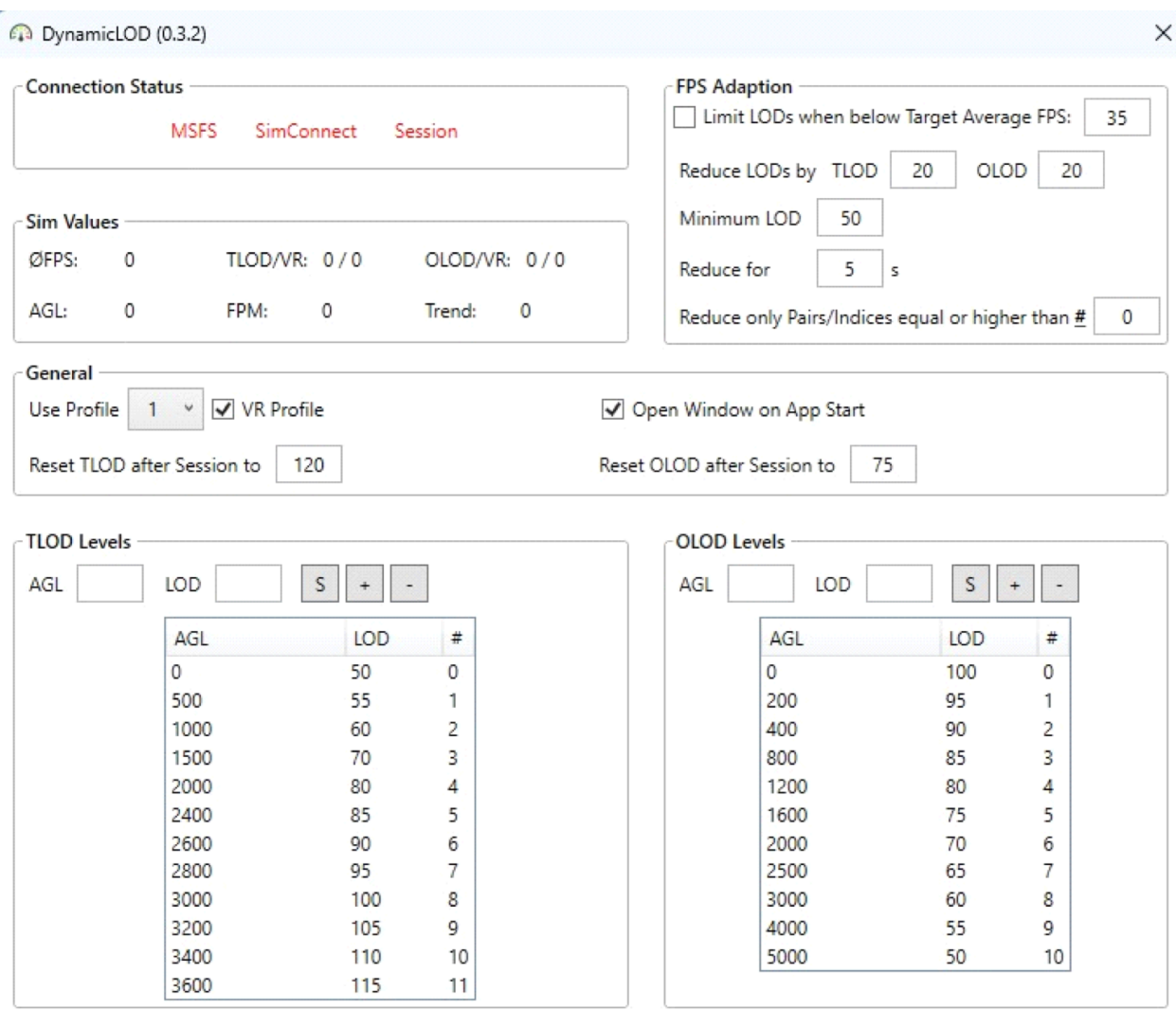

Der Link für das entsprechende Tool wird im Video aufgeführt.

<https://youtu.be/3o7xv7dRcxs?feature=shared>

Weiterhin kann man unter Optionen>>Verkehr die Regler für AI-Verkehr ganz nach links schieben. Dies sollte auch den CPU entlasten.

## Fall 2:

Limited by GPU, und es läuft zu schlecht von der FPS her.

Um die GPU zu entlasten gibts viele Möglichkeiten. Eine Möglichkeit ist oben schon erwähnt, den scaling Wert über den Nvidia Profile Inspector kleiner zu stellen. Eigentlich kann man jedoch auch Sachen wie Textur Auflösung ect. schlechter einstellen.

Man muss bedenken, dass es immer eine Schwachstelle gibt (sie sollte nur nicht zum ruckeln führen). Jedoch wenn man die jetzige Schwachstelle nicht verbessern kann, kann man den anderen Teil mehr fordern um ein besseres Bild zu erhalten.

1) Für VR lohnt ist es in der Regel am besten, wenn man die Einstellungen für Grafik bei "PC" also Monitor auf "niedrig" einstellt, da man eh nicht auf den Monitor schaut bei der VR-Brille.

2) Es ist aufgefallen, dass sich die VR-Bildqualität deutlich verschlechtert, wenn man nur eine Kleinigkeit in den Optionen ändert, es reicht schon das Ausmachen des Entwicklermodus. Die Gebäude werden dann doppelt bzw. unscharf dargestellt. Abhilfe kann man da schaffen, wenn man in der Quest 3 Brille Virtual Desktop beendet und neu startet.

3) Im Virtual Desktop Streamer auf dem PC kann man die codecs testen welche auf eigenem System gut laufen, dafür auch die Bitrate in der Virtual Desktop app, in der Brille, bei Streaming einstellen. Zu hoch steigt die Latenz zu klein wird das Bild schlechter ...

4) Aus einem weiteren Video zum Vergleich der unterschiedlichen Detailstufen wurde die nachfolgende Tabelle als Gundlage genommen, wobei hier noch ein Fehler gelistet wird. Laut unseren Erfahrungen sollte der Punkt "Anisotropic Filtering" nicht "16x" sondern "off" sein.

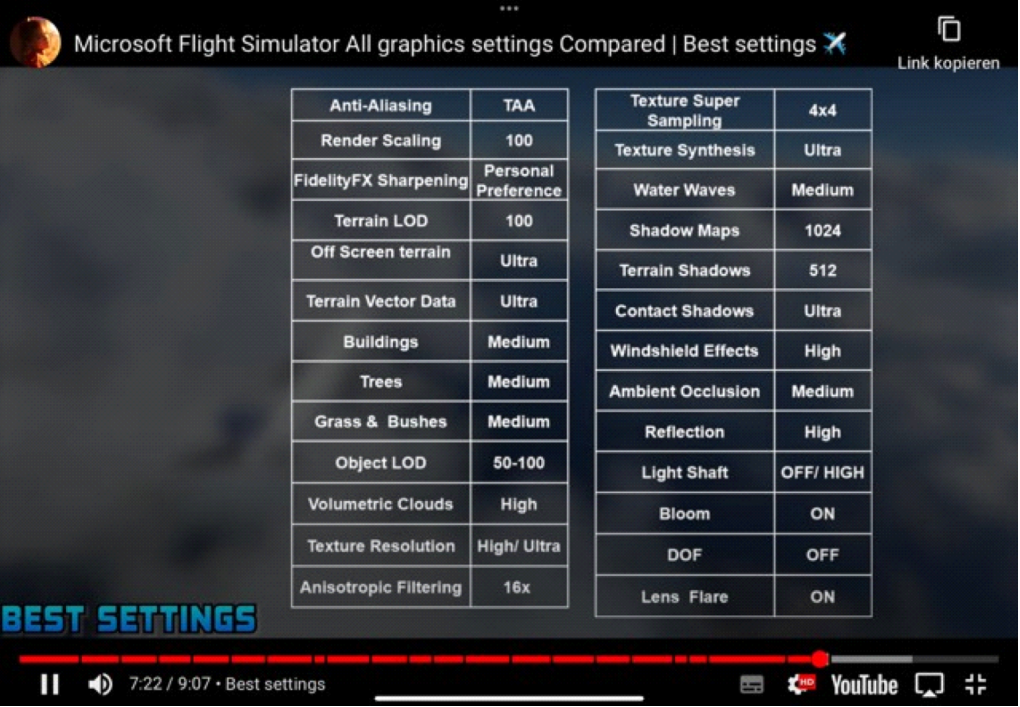

5) wenn das Bild ruckelt, und die FPS zu gering ist, sollte man auch schauen ob in Virtual Desktop im Brillenmenu Spacewarp auf Always Enabled steht. Ich persönlich hab besseres Ergebnis, wenn es an ist.

6) Im Virtual Desktop Setting der Brille erstmal bei Streaming 72 Hz einstellen, man kann sich dann nach oben tasten. Unter Desktop kann man schon eher höher gehen, besonders wenn man ein Flackern im Bild hat.

7) In den Grafikoptionen von MSFS sollte man unter PC und VR folgende Einstellung anmachen >> NVIDIA REFLEX NIEDRIGE LATENZ. Wobei diese Option vermute ich eher für den GPU ist aber weiß es nicht genau. Es läuft besser, wenn es an ist.

8) Weiterhin kann man die Option in Grafikeinstellungen bei VR PRE-CACHING FÜR TERRAIN AUSSERHALB DES BILDSCHIRMS kleiner stellen. sollte es Ruckeln wenn man, wie z.B. mit einem Helikopter schnell wendet, kann man dieses Caching auch versuchen höher zustellen.

9)Letzter Tipp. Mir hat das Tool Map Enhancement, zu bekommen bei "flightsim.to", geholfen, es scheint, wenn der Flugsimulator die Google Map lädt, dass es etwas schneller geht. Dazu find ich persönlich die Farben da besser. Eine Anleitung, wie man dieses tool benutzt, gibts auf der Downloadseite.